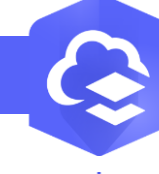

2.  $\mathbf{R}$ 

## **ArcGIS Online - Ajouter un champ dans une couche**

**PRODUIT A** ArcGIS Online

## **OBJECTIF**

• Ajouter un nouveau champ dans une couche existante

## **ÉTAPES**

- 1. Dans les propriétés de la couche **naviguer sur l'onglet Données**
- 2. Cliquer sur le mode **Champs**
- 3. Cliquer sur le bouton **+ Ajouter**
- 4. Renseigner les informations du champ
	- Nom : pas d'accent, pas d'espace, pas de caractères spéciaux
	- Nom complet = alias = nom affiché à l'utilisateur
	- Type: Date(Jour-Mois-Année-Heure-Minute-Seconde) / Double(nombre decimal) / Entier / Chaine(Texte)
	- **Longueur**
	- Valeur par défaut
- 5. Cliquer sur le bouton **Ajouter un nouveau champ**
- 6. Le champ est ajouté à la liste des champs de la couche

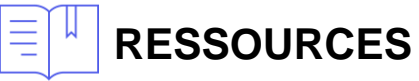

- <https://doc.arcgis.com/fr/arcgis-online/manage-data/add-or-delete-fields.htm>
- <https://doc.arcgis.com/fr/arcgis-online/manage-data/define-attribute-lists-and-ranges.htm>

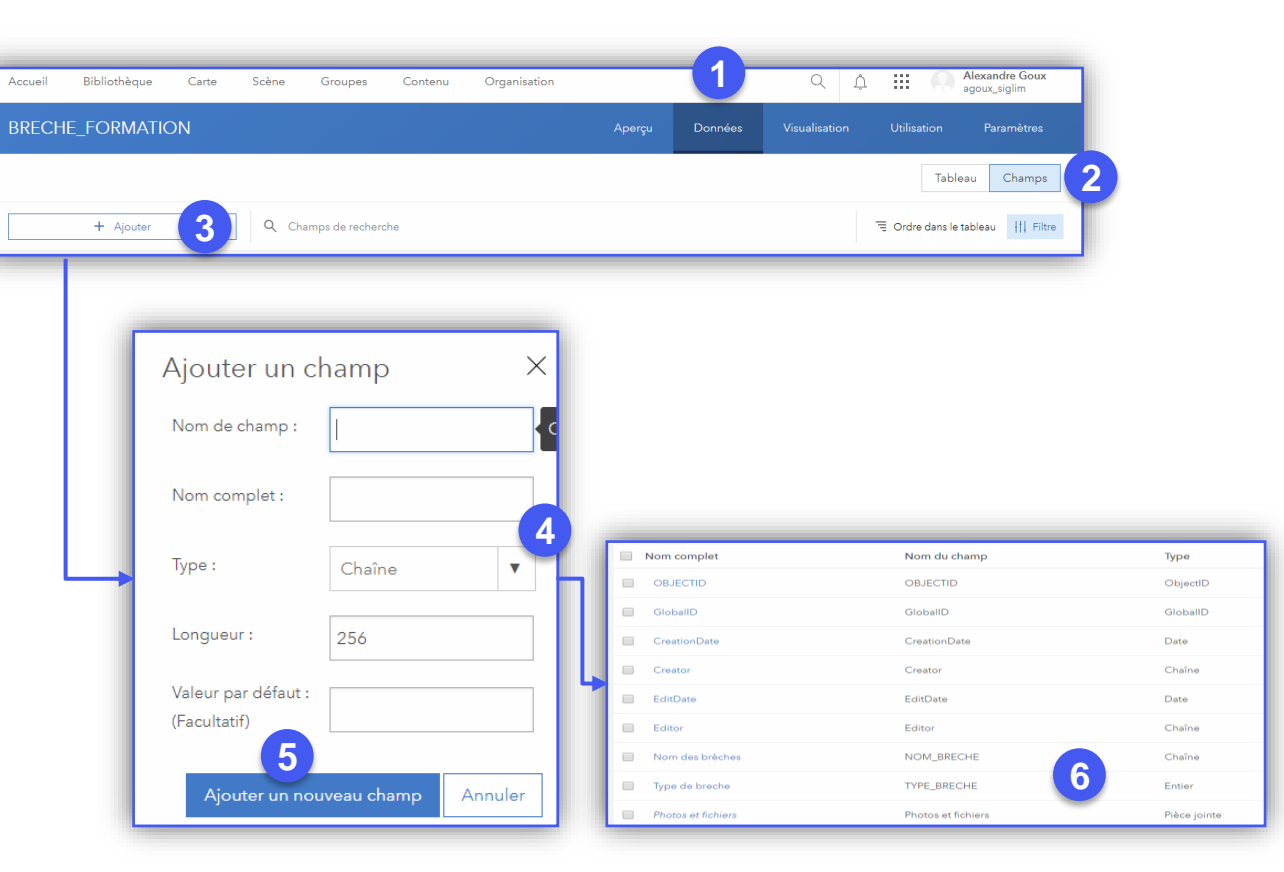

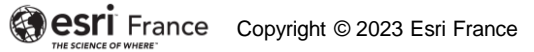

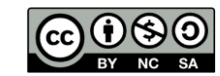

**INTERMÉDIAI**